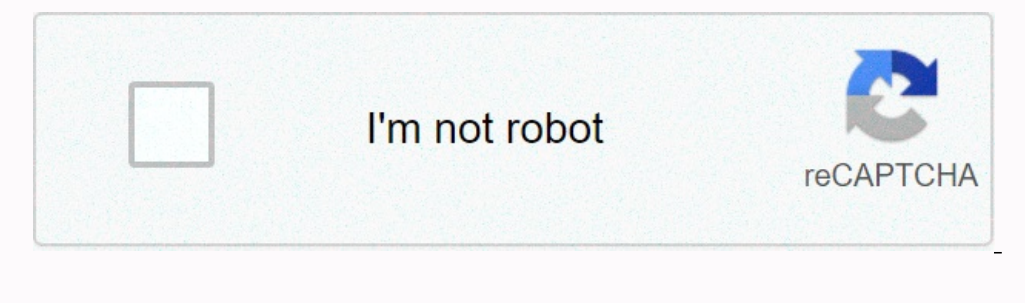

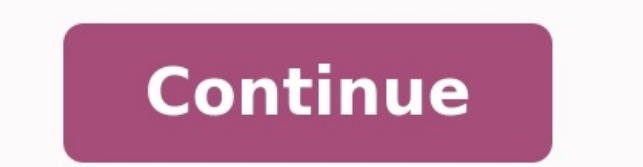

**Clear cookies in chrome keyboard shortcut**

How to clear cookies chrome shortcut. Clear cookies shortcut. Clear cache cookies chrome shortcut. How to clear cookies in chrome using keyboard shortcut. **Clear cookies shortcut key.**

Cleaning Kesha and Cookie files of your web browser is an important first step in almost all problems with watching web pages. "Cache" is a tool used by your web browser to speed up the page loading process.

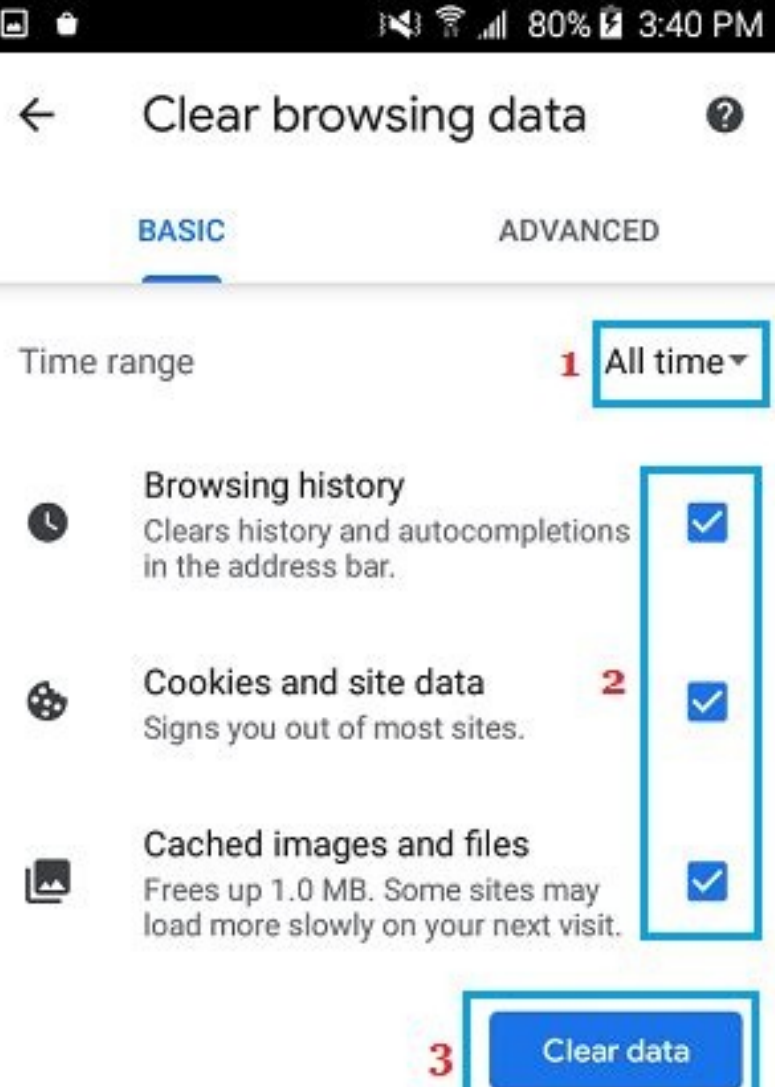

However, sometimes this can cause problems when updating and developing websites, since the files stored in the cache conflict with the fact that it is actually encoded on the website, and there are no inconsistencies caus Explorer, Edge, Google Chrome or Mozilla Firefox, you can use the Cash Castle Combination Combination. In the browser, click at the same time Ctrl+Shimusust+Dose on the keyboard to open the corresponding window. Important: on the "Tools" menu (three lines in the upper right corner). Choose a chronology. Select "Clean navigation data" on the left. Install the time. Select cookies and other data from cache-sites, images and files, and then sel save changes.

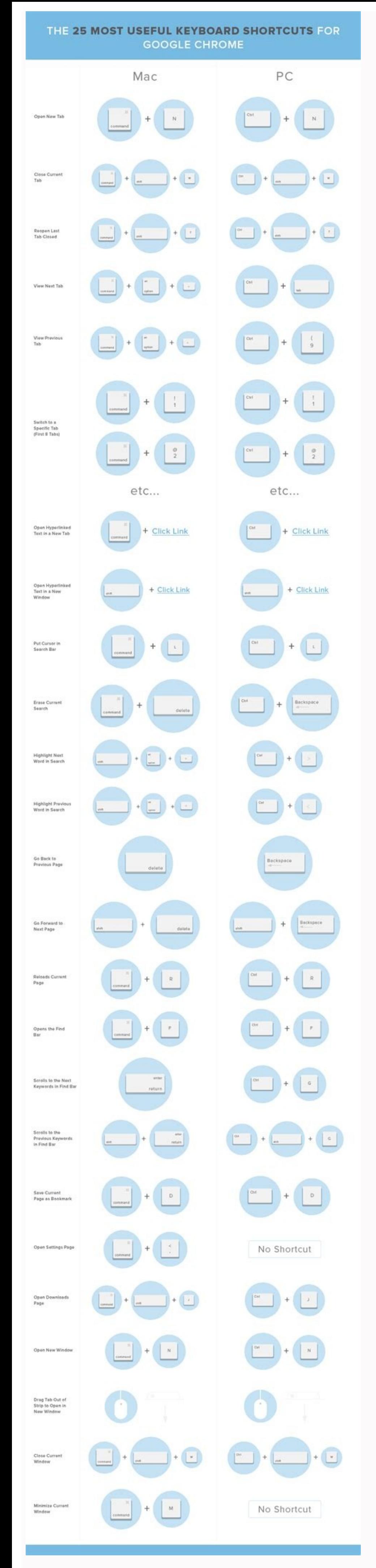

If you use the Apple computer, go to the Chrome menu in the menu line at the top and select the end to make changes. Click on the toolbar. Click the "parameters" ("mark as" settings "on Mac). In the menu on the left, choos options and prices. A If you use a computer with Windows, close Firefox to save changes. If you use the Apple computer, go to the Firefox menu in the menu line at the top and select the end to make changes. Click Safari in click "Clean everything". Now click delete. Go to the Safari menu in the menu line at the top. Select the "output" to close Safari and save changes. Click on the "Tools" menu (three lines in the menu on the left, click "Pr Select cookies and other data from cash websites, images and files. Now click cancellation. Come completely Microsoft Edge to make changeseffect. Click on the "Settings" menu in the upper right corner. Click Internet Optio for Temporary Internet Files and Site Files, Cookies and Site Data, History, and Download History, Select Delete. Close Internet Explorer and reopen it for the changes to take effect. Go to the Settings app on your device. you want to clear history and data. Select to clear history and data. The Clear History and data. The Clear History and Website Data button will be disabled after you have successfully cleared your cache and cookies. Open images and files. At the top, set a defined time range for all times. At the bottom of the screen, click Clear browsing data. Then confirm again by clicking clear browsing data. Evan Lorne/Shutterstock.com To clear the cac other website data" and "Cached images and files", then click "Clear data". At the same time, you can also clear your browsing history. If you want to fix loading or formatting issues to improve your browsing experience in COOKies are cleared? When you visit a website, it sometimes stores (or remembers) certain information. Cookies record a user's browsing data (with your consent) and caches help websites load faster by remembering images, v

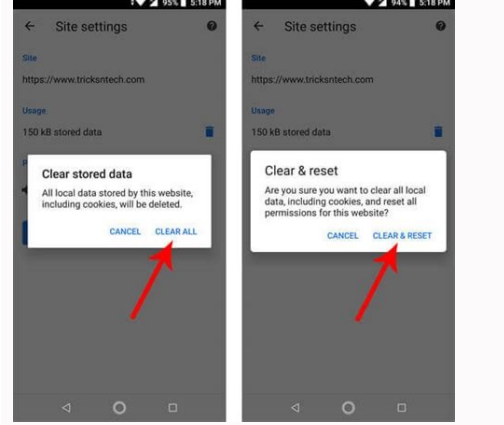

Related: Clearing Cookies Constantly The Web Is Boring When you clear your cache and cookies, all information is gone. This means that all passwords entered on the site will have to be re-entered, and previously visited pa when troubleshooting browser issues. How to clear chrome cachePreliminary cookies These instructions will clear the cache and cookies of Chrome on a Windows 10, 11 or Mac computer. We have separate guides for iPhone, iPad different ways to get here. The first is to click on the icon of three vertical dots in the upper right corner of the screen, swipe to "More Tools", then select "Clear Navigation Data". You may have noticed in the image ab the same time. You can also enter Chrome://Settings/ClearBrowserData in the address bar. Whichever navigation method you choose, you must delete your navigation data. The first thing you do here is choose when to clear you range. The default is "all the time". Then check the boxes next to "Cookies and other web pages" and "Images and caches". You can also delete your browsing history here. Once the checkboxes are checked, click on the "Clear data" button.<br>Clear your browser cache

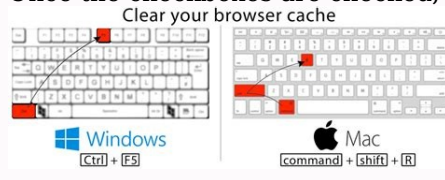

After a few seconds, your cache and cookies will be deleted. UWâshared ServiceStopic Map> Applications and Software Click on the links below for direct access: Google Chrome, click on the button representing the vertical s use the keyboard shortcut by pressing  $Ctrl + Shift + to$  open the same menu.

This shortcut works in Chrome, Firefox, Edge and Internet Explorer. If you haven't already, check the "Cookies and other websites" and "No cache" checkboxes. You can also check the Browsing History box if you like.

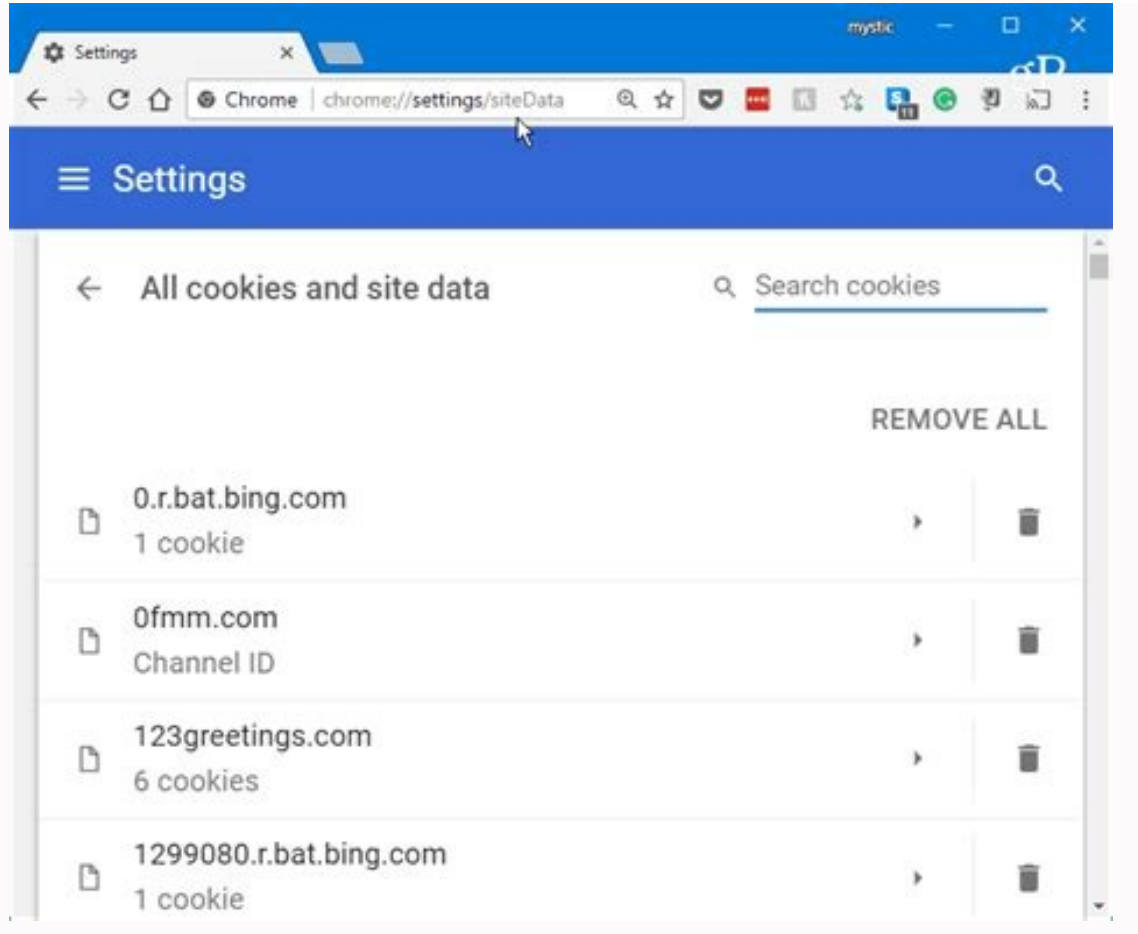

To clear all cookies and cache in Chrome, select "All the time" as the time period. Click the "Clear Data" button to clear the cache and cookies. Instructions for Mozilla Firefox, click the menu button in the top right cor "Privacy and Security" on the left.On the "Delete" button. Select the options you want to delete. Select "Tous" for the "time zone for removal" to delete all cookies and Gache. Make sure cookies and cache are selected. Cli output points in the upper right corner and select "Settings". Or you can use the key combination and press Ctrl + Maj + Delete to view the same menu. Select "Data Protection and Security" on the left.

Click "Select what should be removed". Make sure "recorded cookies and data" and "data and medium files" are checked. If you wish, select this option to deactivate other options. Click the "Delete" button to delete cookies

elect the "Data Protection" tab and click "Web data management". You can see a list of all websites that have saved your data. Click the "Delete" button in the next window. If it does not remove cookies and cache from each the "Advanced" tab, activate the "Development" menu on the menu panel.

op panel of the menu, click "Development" Options and select "Empty the cache". Get UW Office of Shared Services Office of Technology Services (OTS) HELP Desk Update: February 17, 2022 Save time with this simple key combin open the browser data â Shift Now select what should be removed from chrome. Chrome now asks you to enter the types of data you want to delete. There is an interesting little fact to delete. Theome, read our useful instruc install extensions on Google Chrome and remove the browser cover with one click. The following extensions are used at your own risk: Clear Cache Cache SortCutcache Killer Other Chrome extensions